## **EMAIL - Configurazione Android**

Per configurare la mail su **Android** procedere come segue:

Caricare l'app E-MAIL quindi toccare AGGIUNGI NUOVO ACCOUNT

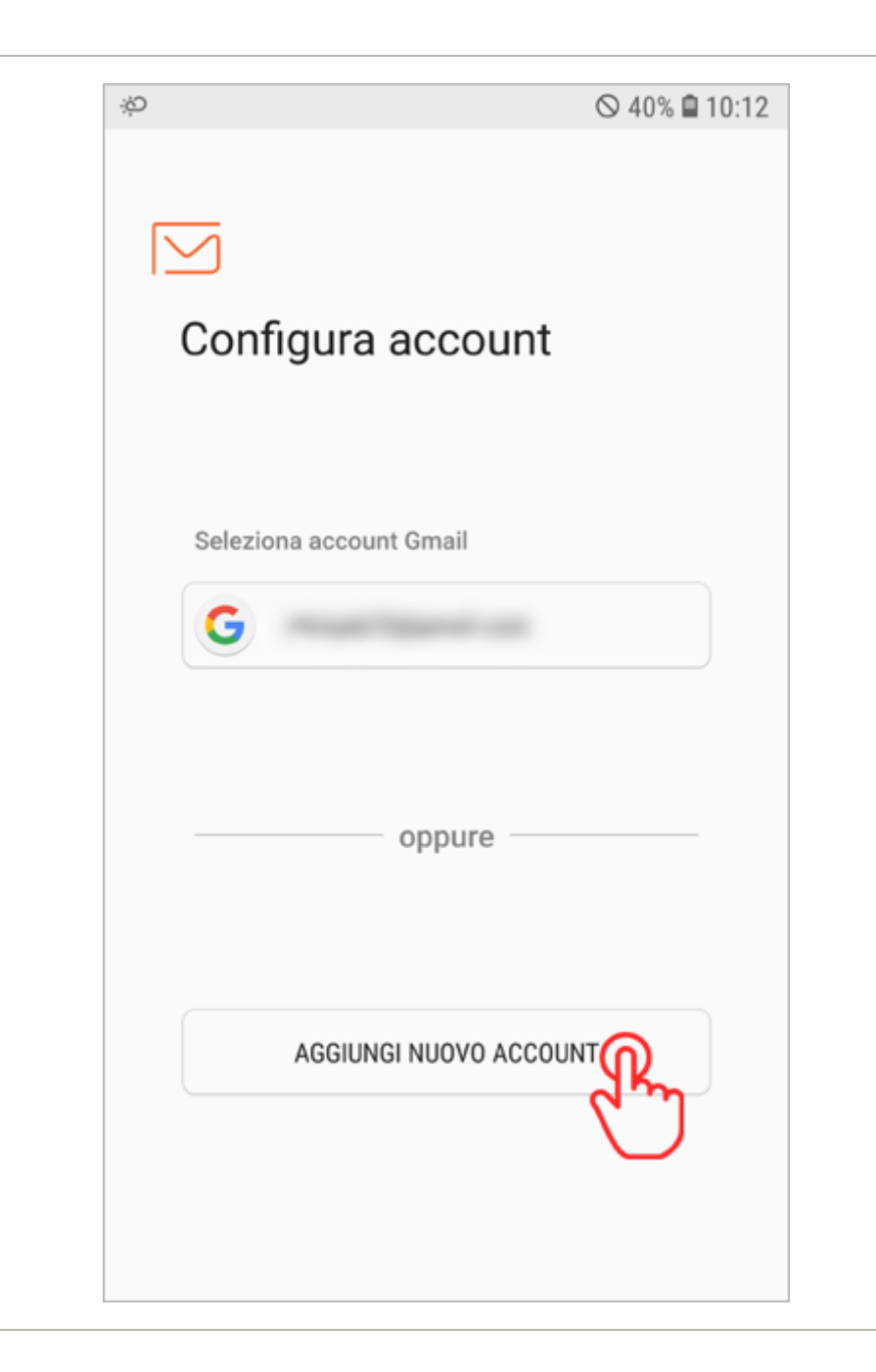

Nella finestra successiva, digitare la propria Email CPN e sotto la relativa password scelta in fase di registrazione, quindi toccare CONFIG. MANUALE

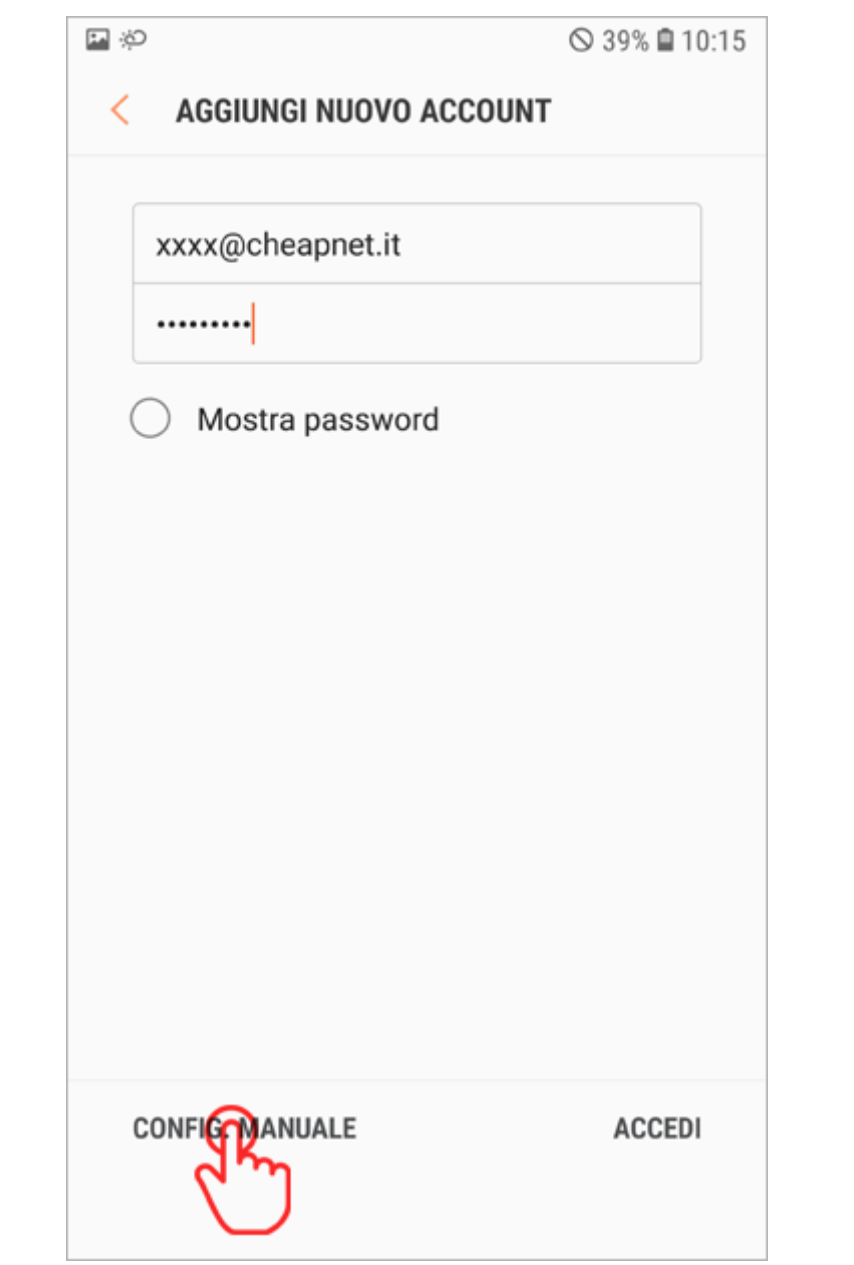

Come tipo di account consigliamo di selezionare Account IMAP

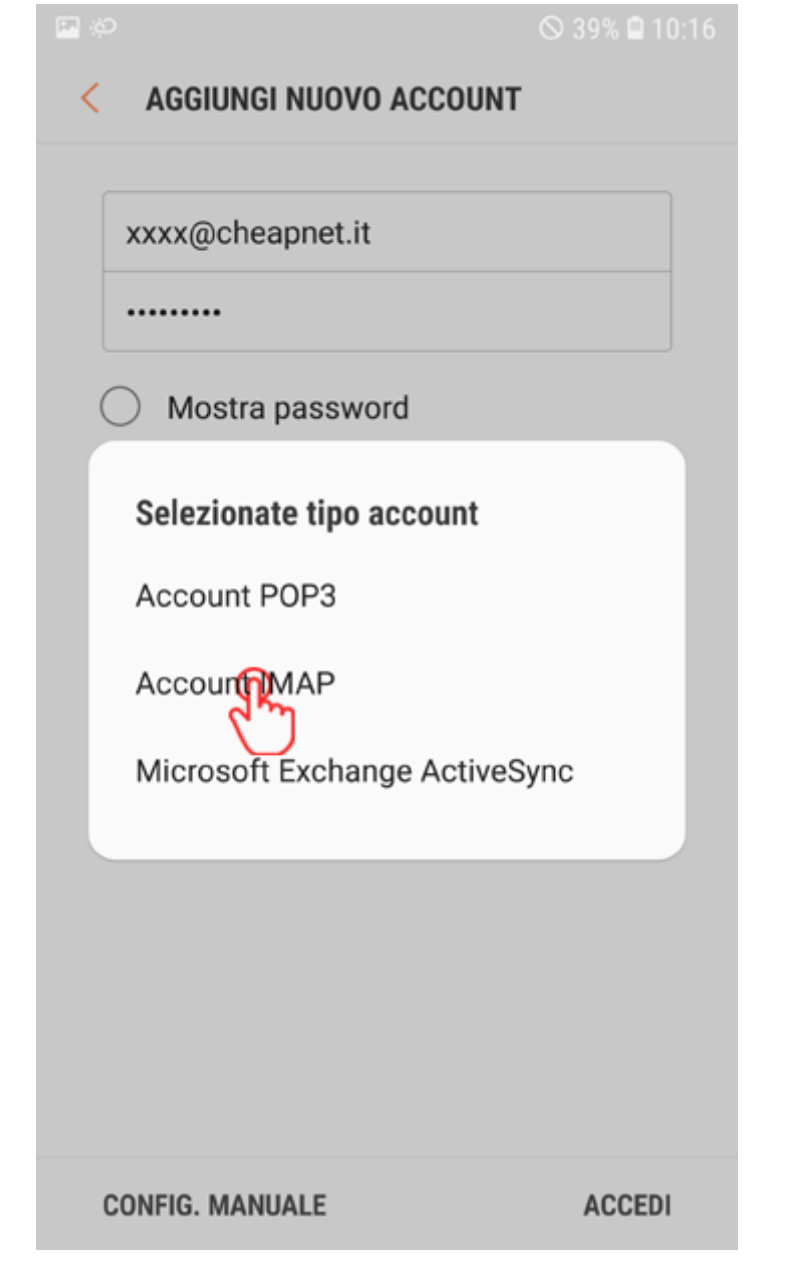

L'App cerca di rilevare la impostazioni in automatico ma i parametri sono errati. Compilare quindi tutti i campi con i parametri corretti, esattamente come mostrato nell'immagine sotto, quindi toccare ACCEDI

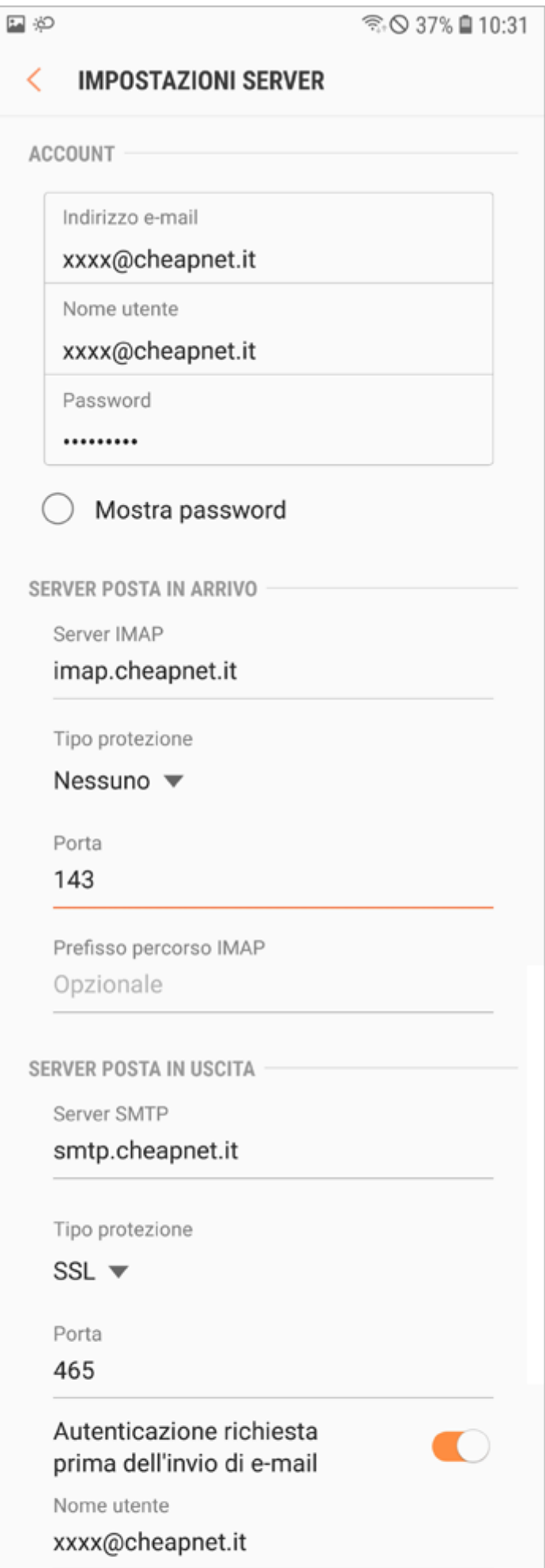

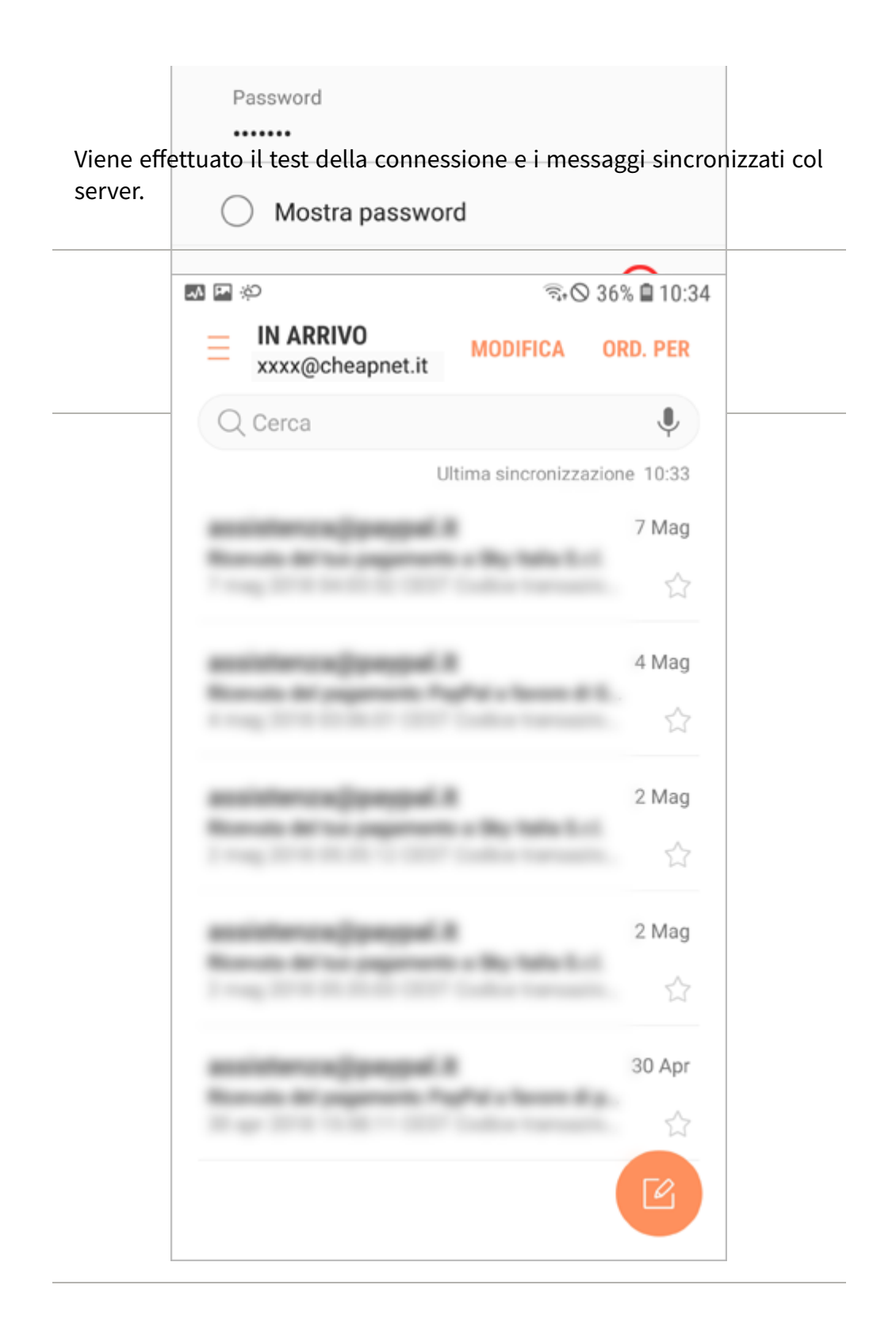

## La configurazione è terminata.

ATTENZIONE: Se si ha solo la mail gratuita e non si ha alcun servizio a pagamento CPN, è necessario usare il server di posta in uscita SMTP dell'operatore mobile che fornisce la connessione ad internet, si consiglia in tal caso di consultare il loro sito internet o contattare l'assistenza per reperire i parametri corretti.